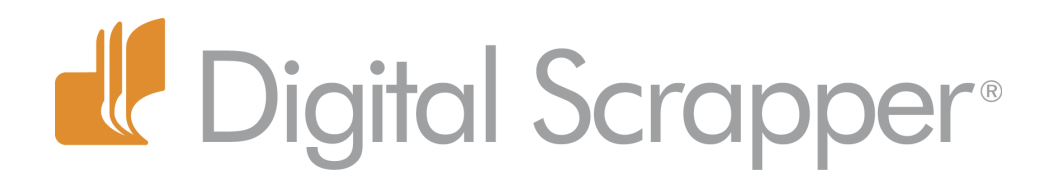

# **Interrupted Title (Photoshop Elements)**

## **Tip of the Week by Jen White on January 17, 2012**

A title can make or break a scrapbook page. And when cleverly crafted, some titles hit a home run.

This particular little gem has been sitting in my 'thinking box' for a long while. It's cute. It's classy. It's worth a little interruption in your daily routine.

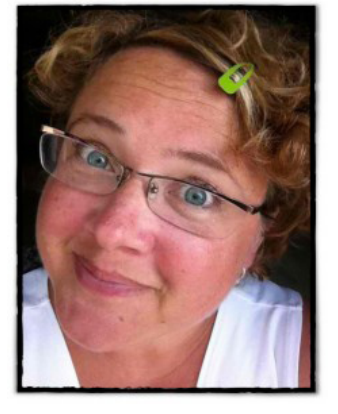

Check it out ...

#### **Step One: Prepare Your Document**

 • Create a new document (File > New > Blank File) the size of a scrapbook page at 300ppi with a white background.

• Press the letter D to reset the Color Chips to the default of black and white.

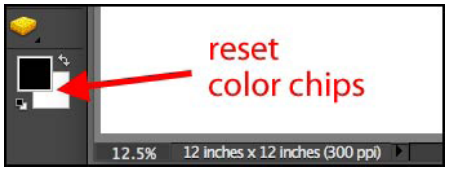

#### **Step Two: Type Out the Main Title**

• Get the Type tool.

 • In the Options Bar, choose a tall, large font. Not all fonts will look nice for this technique, but if you follow the instructions that I give you, you can change easily the font later. (The font I'm using here is Old Printing Press at 124pts. It is a free commercial font readily available on the web.)

- Click on the document and type out the main word of your title.
- Click on the check mark in the Options Bar to commit the changes.

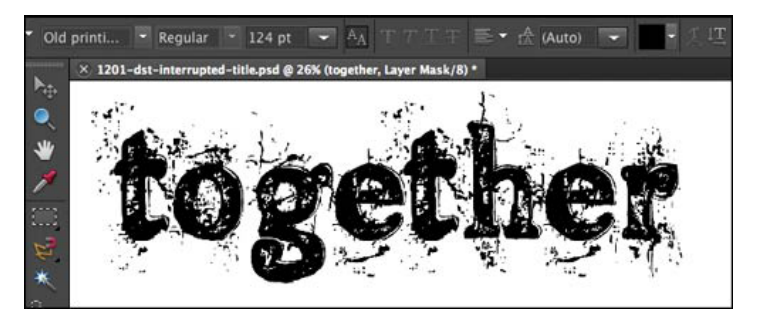

#### **Step Three: Create an Interruption Selection**

• Get the Rectangular Marquee tool. It is with the other selection tools.

Page 1 Interrupted Title, © 2012 Digital Scrapper, all rights reserved.

• In the Options Bar, click on the New Selection icon and enter 3px for Feather.

 • Click on the document and drag a slim rectangle through the center of the title you created in Step Two. Make sure the rectangle extends well beyond the ends of the title.

• **Note:** To reposition the rectangle while dragging, press the Space Bar.

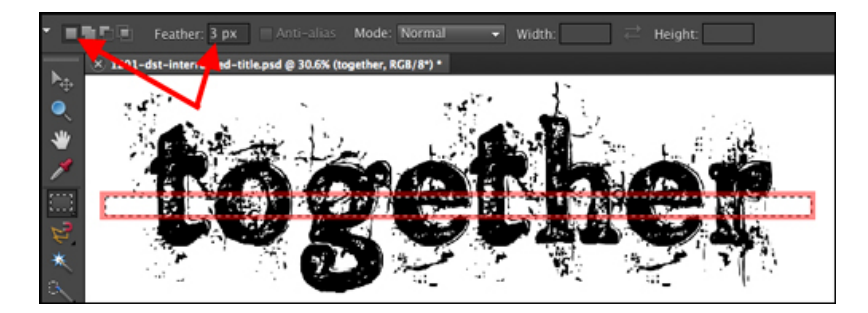

## **Step Four: Interrupt the Title**

 • In the Layers panel, make sure the title layer is the active layer.

 • Holding down the Alt key (Mac: Opt key), click on the Add Layer Mask icon at the bottom of the Layers panel.

 • Your title and Layers panel should now resemble the image below.

**Note:** If your version of Photoshop Elements doesn't have a layer mask, here's a link where you can [download a layer mask](http://www.digitalscrapper.com/downloads/layer-mask-workaround.zip) you can install, along with a video and written instructions on how to install it.

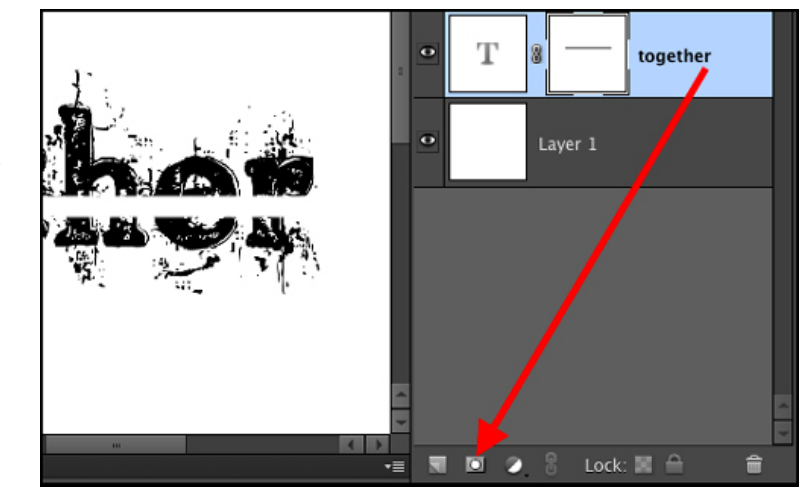

# **Step Five: Add a Secondary Title**

- In the Layers panel, click on the Create a New Layer icon.
- Get the Type tool.
- In the Options Bar, choose a short, small font. I chose the font Orator Std at 27pts.
- Holding down the Shift key, click on the empty space and type the rest of the title.

 • **Note:** To reposition the font before committing the changes, press and hold the Ctrl key (Mac: Cmd key).

• Click on the check mark in the Options Bar to commit the changes.

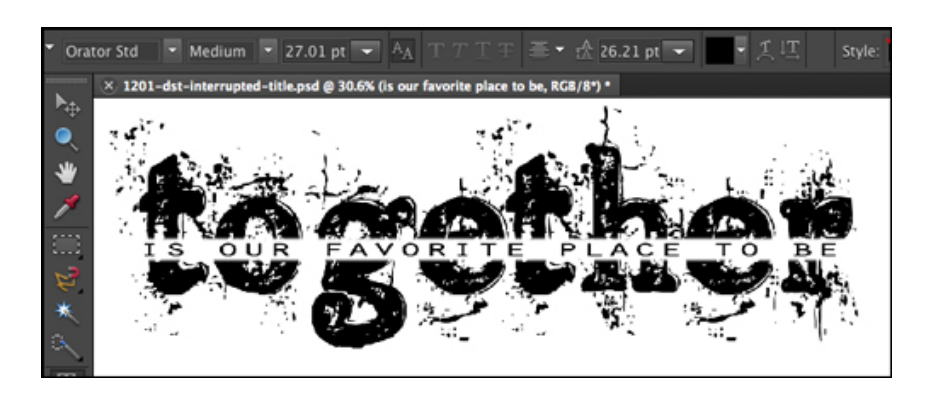

Page 2 Interrupted Title, © 2012 Digital Scrapper, all rights reserved.

## **Step Six: Adjust the Secondary Title (optional)**

It always looks really nice if the two parts of the title are the same length, but that can prove a little tricky. If you just need a little more or less length or a little more or less height, try this technique:

• Make sure the secondary title layer is active in the Layers panel.

• Get the Type tool.

 • Click on a handle of the Bounding Box to get the Transform options. If you do not see a Bounding Box, press Ctrl T (Mac: Cmd T).

• In the Options Bar, uncheck Constrain Proportions.

• Drag the handles of the Bounding Box slightly to transform the secondary title.

 • **Note:** If you do too much transforming without the proportions constrained, your secondary title will end up looking... just plain weird!

• Click on the green check mark to commit the changes.

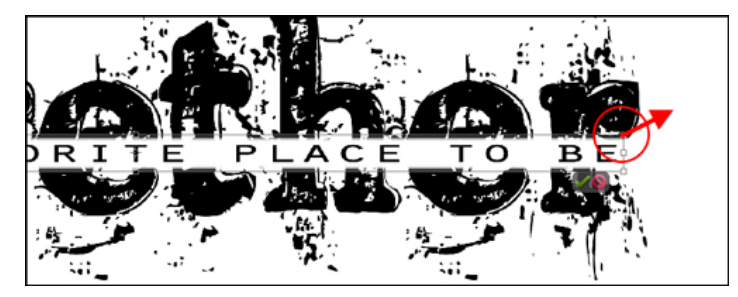

# **Step Seven: Change the Font of Either Title (optional)**

Since the type in the title has not been simplified (converted to editable pixels), you can still change the font family of either the main title or the secondary title. To do this:

- In the Layers panel, activate the layer of type that you'd like to change.
- Get the Type tool.
- In the Options Bar, change the Font Family.

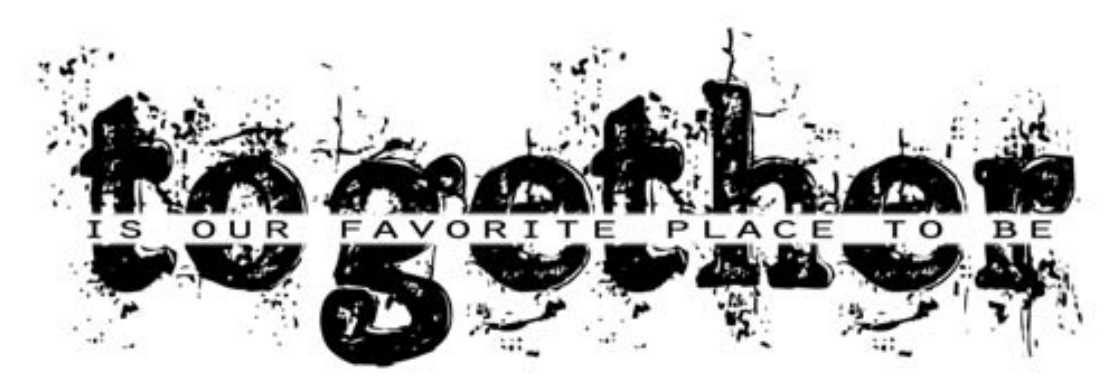

Credits: Digi Scrap Tutorial: Interrupted Title by Jen White Font: Old Printing Press, Orator Std Software: Adobe Photoshop Elements 9.0